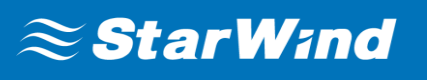

# **StarWind® Manager** Installation and Configuration Guidance

JULY 2017 TECHNICAL PAPER

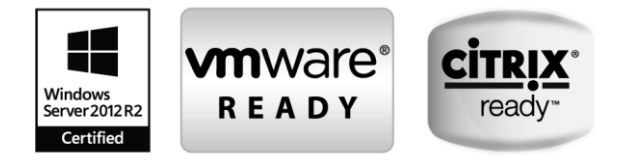

#### **Trademarks**

"StarWind", "StarWind Software" and the StarWind and the StarWind Software logos are registered trademarks of StarWind Software. "StarWind LSFS" is a trademark of StarWind Software which may be registered in some jurisdictions. All other trademarks are owned by their respective owners.

#### **Changes**

The material in this document is for information only and is subject to change without notice. While reasonable efforts have been made in the preparation of this document to assure its accuracy, StarWind Software assumes no liability resulting from errors or omissions in this document, or from the use of the information contained herein. StarWind Software reserves the right to make changes in the product design without reservation and without notification to its users.

### **Technical Support and Services**

If you have questions about installing or using this software, check this and other documents first you will find answers to most of your questions on th[e Technical Papers](https://www.starwind.com/resource-library/) webpage or in StarWind [Forum.](https://www.starwind.com/forums/) If you need further assistance, please [contact us.](http://www.starwindsoftware.com/contact-us)

### **About StarWind**

StarWind is a pioneer in virtualization and a company that participated in the development of this technology from its earliest days. Now the company is among the leading vendors of software and hardware hyper-converged solutions. The company's core product is the years-proven StarWind Virtual SAN, which allows SMB and ROBO to benefit from cost-efficient hyperconverged IT infrastructure. Having earned a reputation of reliability, StarWind created a hardware product line and is actively tapping into hyperconverged and storage appliances market. In 2016, Gartner named StarWind "Cool Vendor for Compute Platforms" following the success and popularity of StarWind HyperConverged Appliance. StarWind partners with world-known companies: Microsoft, VMware, Veeam, Intel, Dell, Mellanox, Citrix, Western Digital, etc.

### **In 2016, Gartner named StarWind "Cool Vendor for Compute Platforms".**

Gartner does not endorse any vendor, product or service depicted in its research publications, and does not advise technology users to select only those vendors with the highest ratings or other designation. Gartner research publications consist of the opinions of Gartner's research organization and should not be construed as statements of fact. Gartner disclaims all warranties, expressed or implied, with respect to this research, including any warranties of merchantability or fitness for a particular purpose.

#### **Copyright ©2009-2017 StarWind Software Inc.**

No part of this publication may be reproduced, stored in a retrieval system, or transmitted in any form or by any means, electronic, mechanical, photocopying, recording or otherwise, without the prior written consent of StarWind Software.

## **Contents**

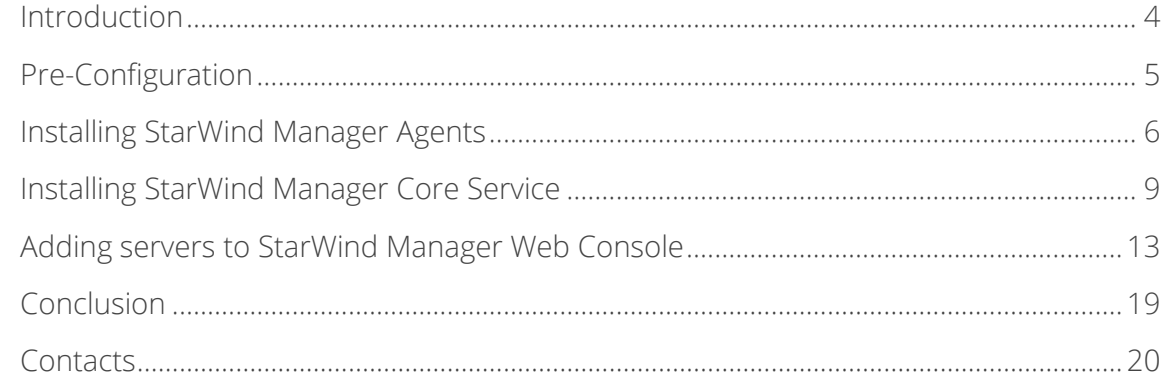

## <span id="page-3-0"></span>**Introduction**

This technical paper provides information on how to deploy StarWind Manager and its components.

StarWind Manager is initially designed to provide administrators with a single interface for deploying, managing and monitoring Microsoft Storage Spaces Direct and Ceph-based clusters. Also, StarWind Manager can be used to collect the in-depth performance and health metrics from the local infrastructure, simplifying the day-to-day routine of system administrators. Webbased dashboard displays real-time compute resources utilization and storage metrics: CPU, RAM, network throughput, storage IOPS and latency.

This guide is intended for experienced StarWind users, Windows system administrators and IT professionals who would like to configure StarWind Manager solution. It provides a step-by-step guidance on how to deploy the necessary software components and start working with StarWind Manager.

A full set of up-to-date technical documentation can always be found [here.](https://www.starwind.com/resource-library/)

For any technical inquiries please visit our [online community,](https://www.starwind.com/forums/) [Frequently Asked Questions](https://www.starwind.com/starwind-faq) page, or use the [support form](https://www.starwind.com/support-form) [t](https://www.starwind.com/support-form)o contact our technical support department.

## <span id="page-4-0"></span>**Pre-Configuration**

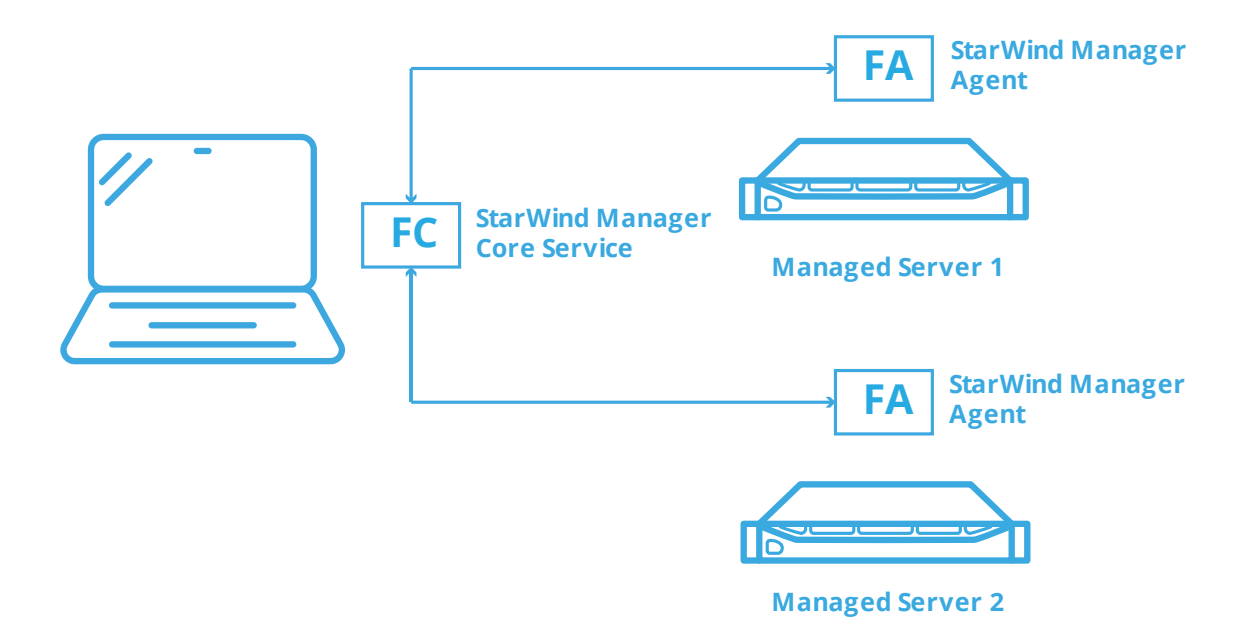

**StarWind Manager Core Service** - the central element which coordinates, analyzes and provides a set of interfaces for interaction with it.

**StarWind Manager Agent** - installed on the server that needs to be managed. In this guidance, we describe the configuration process using a simplified setup as an example.

We will deploy **StarWind Manager Agents** on "Managed Server 1" and "Managed Server 2". **StarWind Manager Core Service** will be deployed on the Client PC.

The main components (StarWind Manager Agent(s) and StarWind Manager Core Service) can be also deployed in a different manner, according to your specific infrastructure requirements.

## <span id="page-5-0"></span>**Installing StarWind Manager Agents**

1. Launch the downloaded setup file on the server where you wish to install **StarWind Manager Agent**. In our example, we use "Managed Server 1" and "Managed Server 2" for this purpose. The Setup wizard will appear:

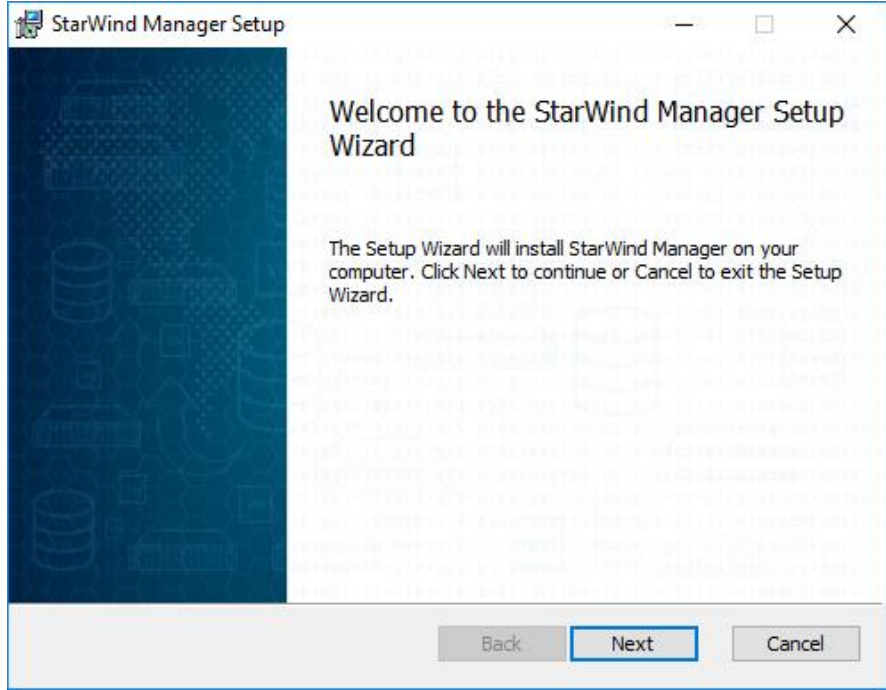

2. Read and accept the **License Agreement**.

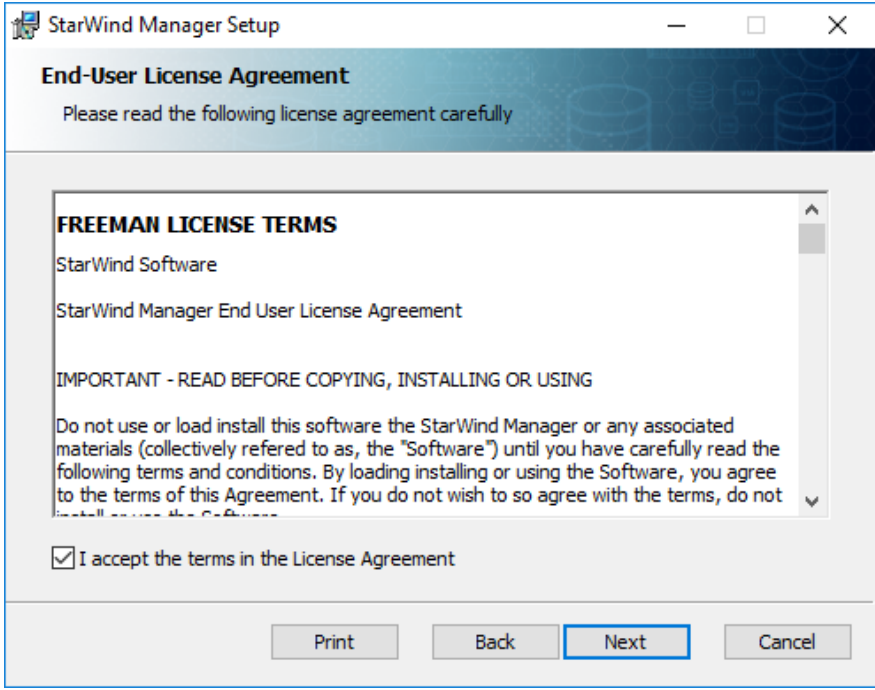

Click **NEXT** to continue.

3. Choose to install only **StarWind Manager Agent**. Do not install StarWind Manager Core.

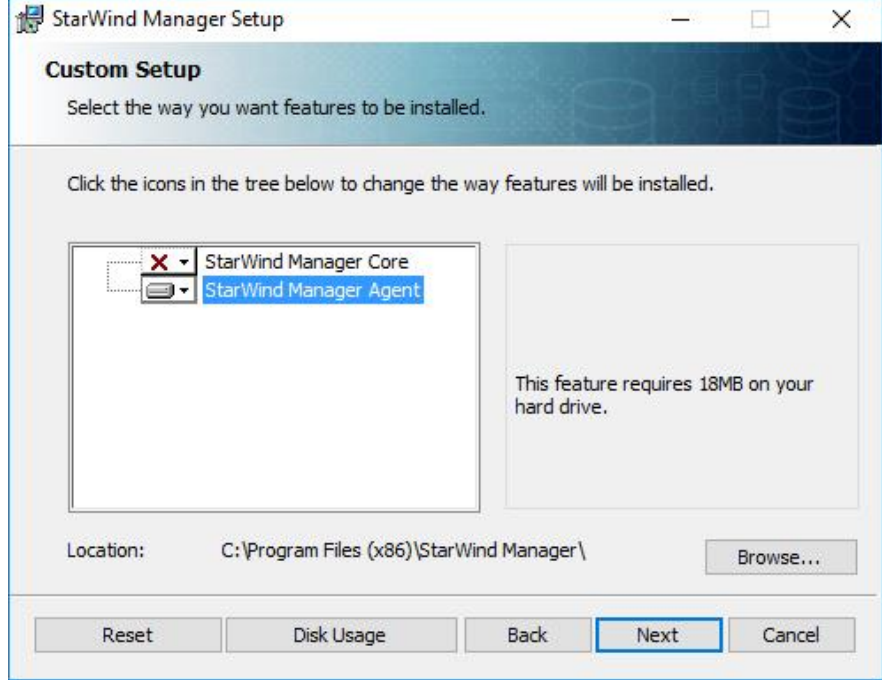

4. Click Install to begin the installation.

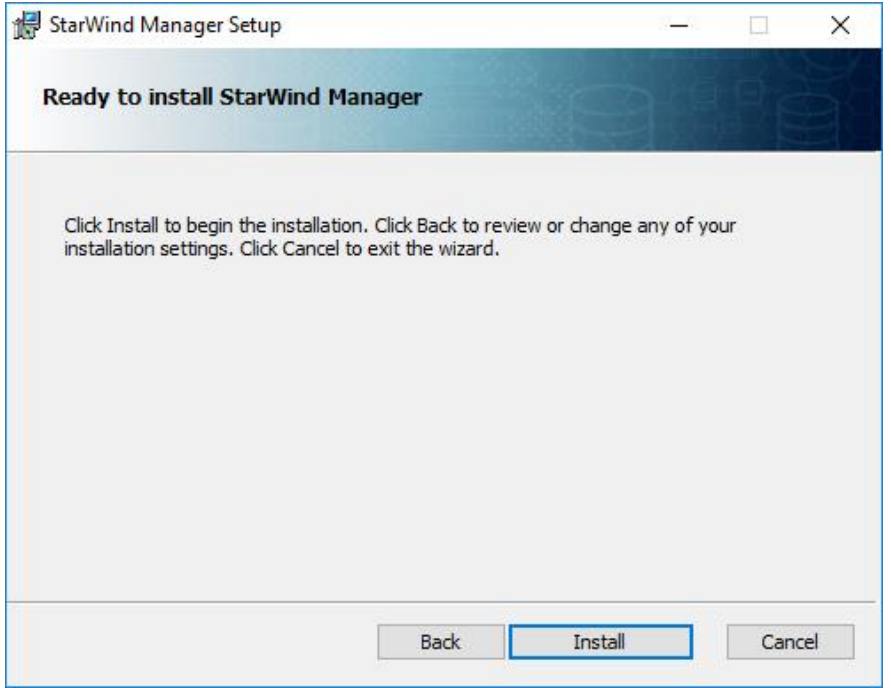

5. After the installation process is finished, press Finish button to exit the wizard.

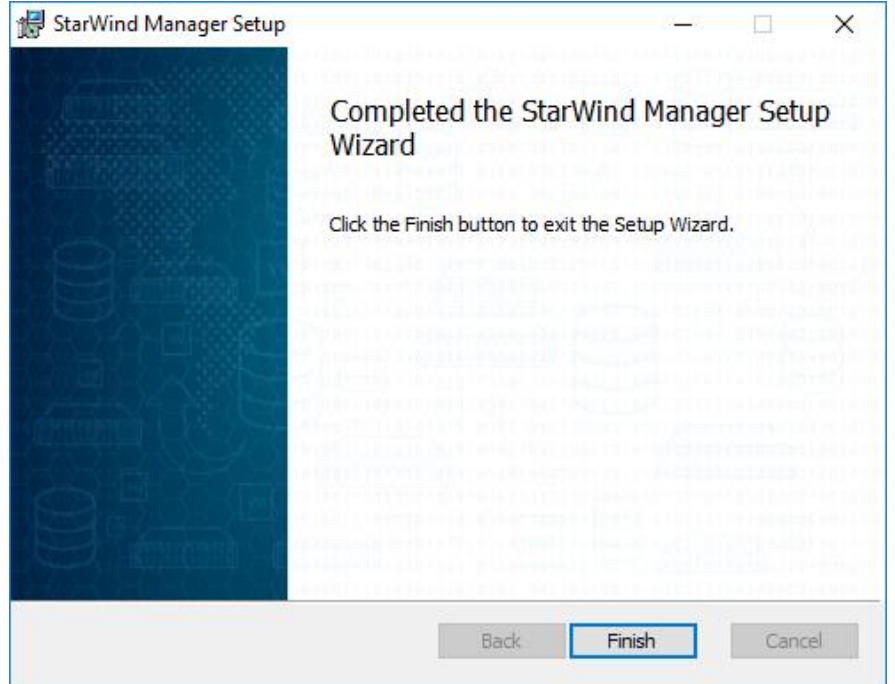

6. Repeat the above steps on "Managed Server 2" to complete the installation of **StarWind Manager Agents**.

## <span id="page-8-0"></span>**Installing StarWind Manager Core Service**

7. Launch the downloaded setup file on the server where you wish to install **StarWind Manager Core Service**. In our example, we use Client PC for this purpose. The Setup wizard will appear:

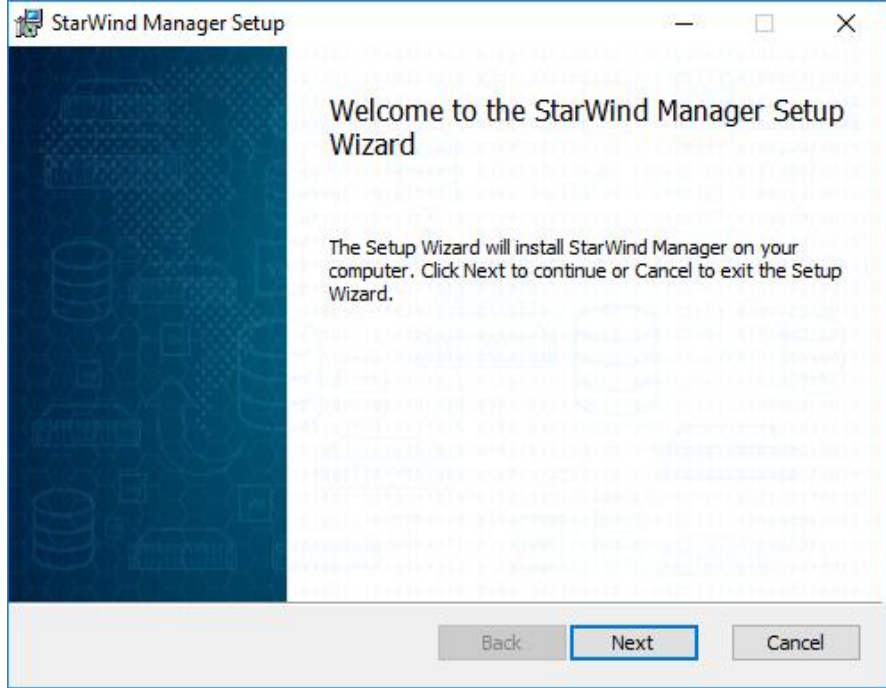

8. Read and accept the **License Agreement**.

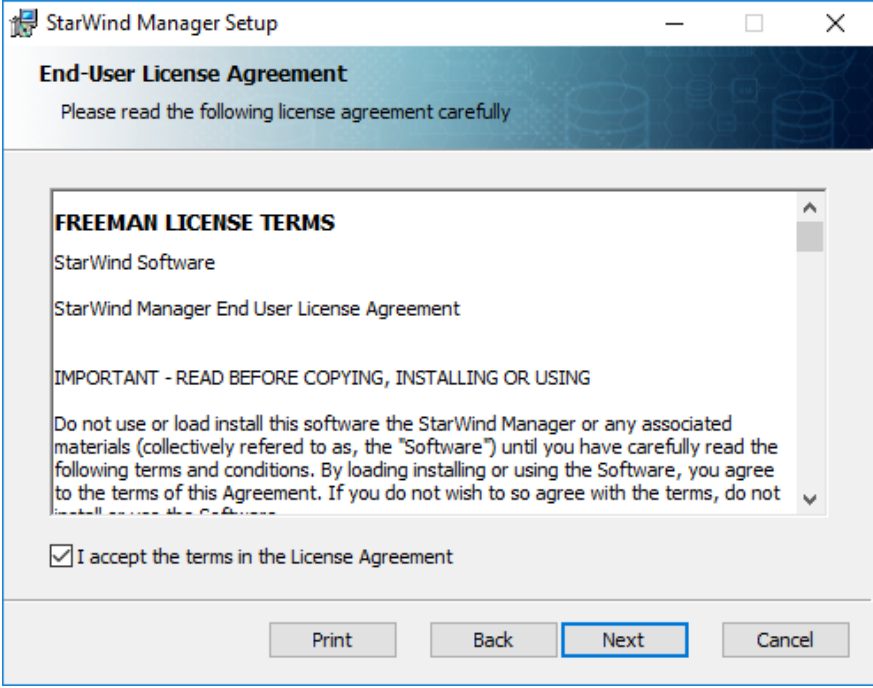

9. Choose to install only **StarWind Manager Core Service** and specify the installation path. Do not install StarWind Manager Agent.

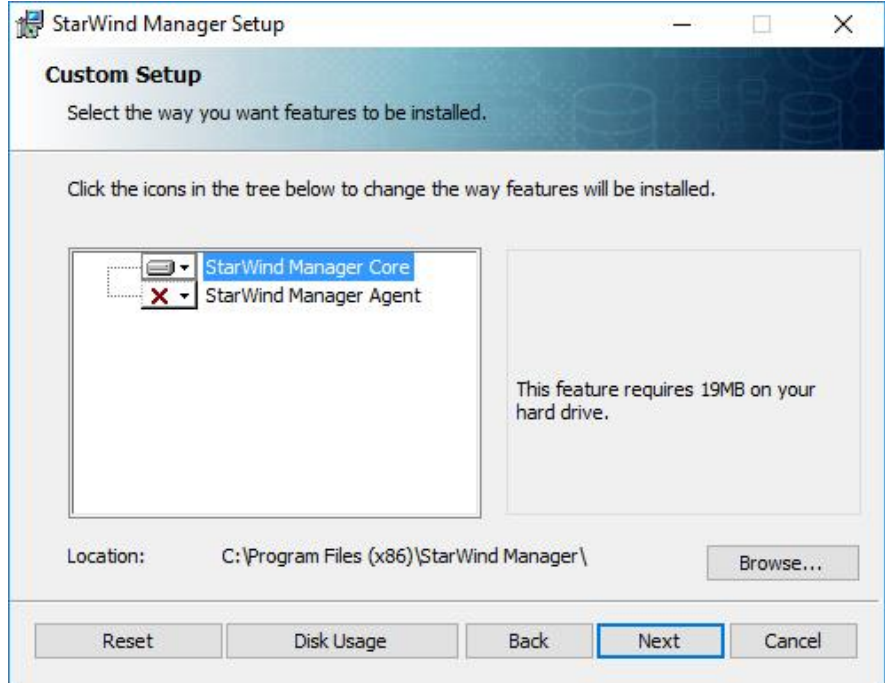

Click **NEXT** to continue.

10. Click **Install** to begin the installation.

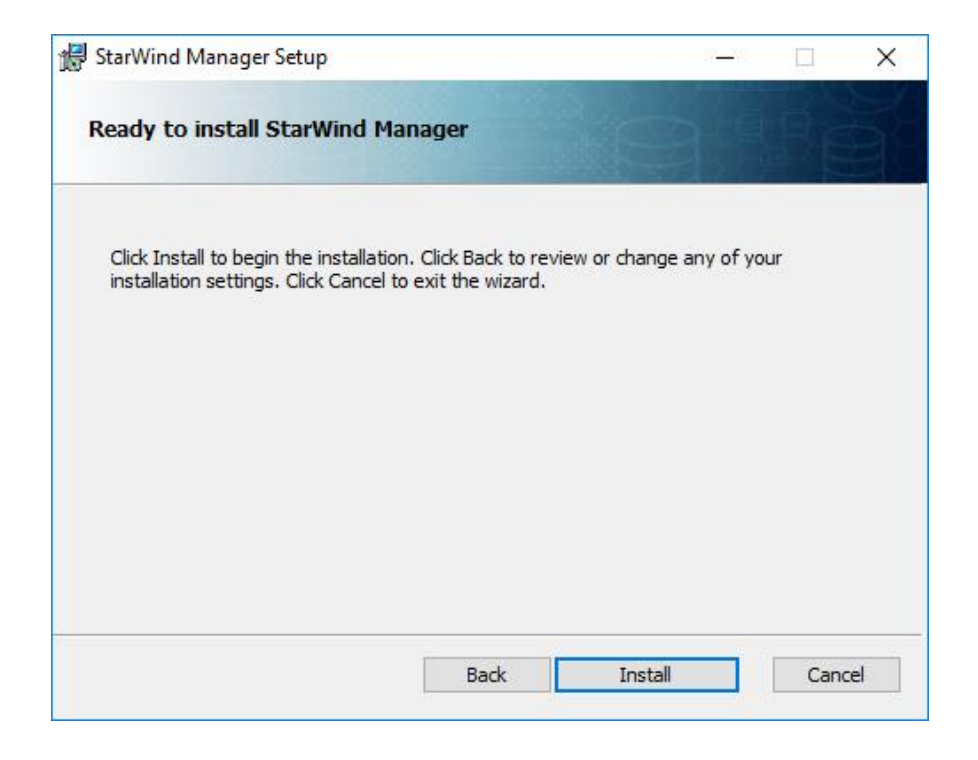

11. After the installation process is finished, press **Finish** button to exit the wizard.

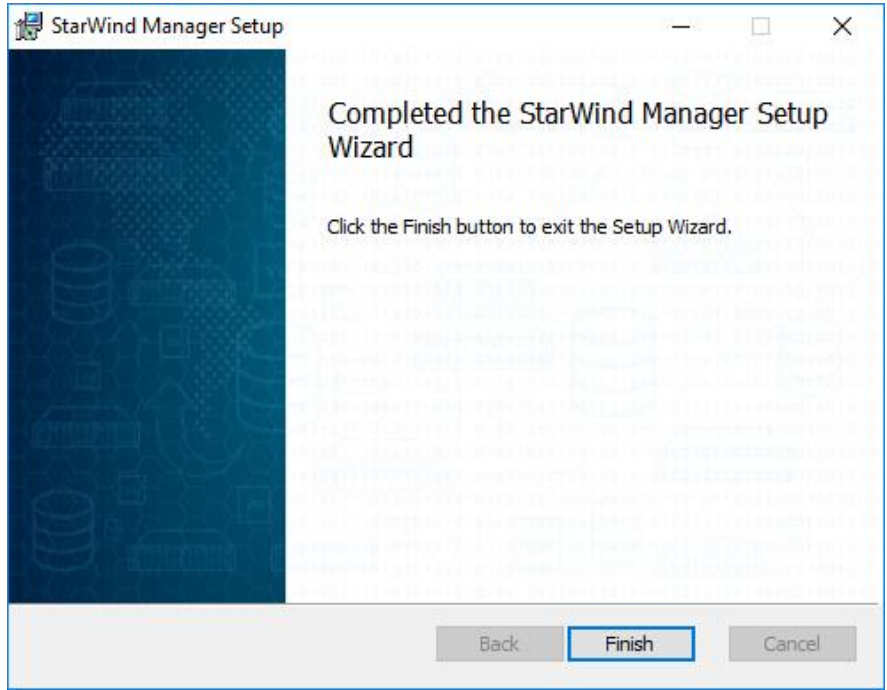

<span id="page-11-0"></span>StarWind Manager Core Service is now installed.

## **Adding servers to StarWind Manager Web Console**

12. Open web browser on the Client PC where **StarWind Manager Core Service** was installed.

Navigate to<http://127.0.0.1:8100/client/>

StarWind Manager Web Console interface should appear:

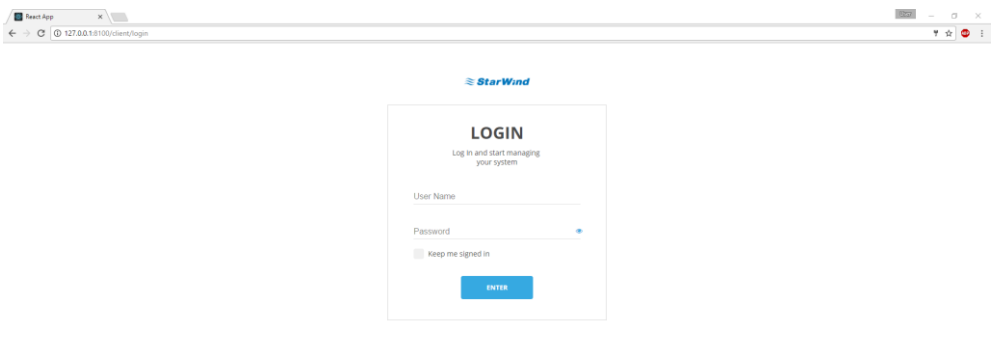

.<br>yright © 2017 • Starwind Web Inte

13. Specify the below credentials and press **"Enter"** Login: root Password: starwind

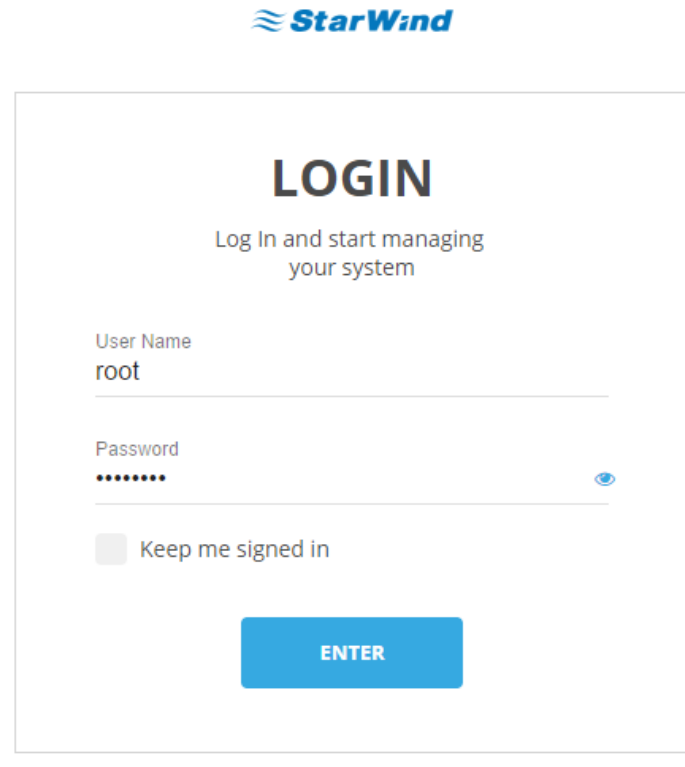

14. The main console interface will appear after successful login:

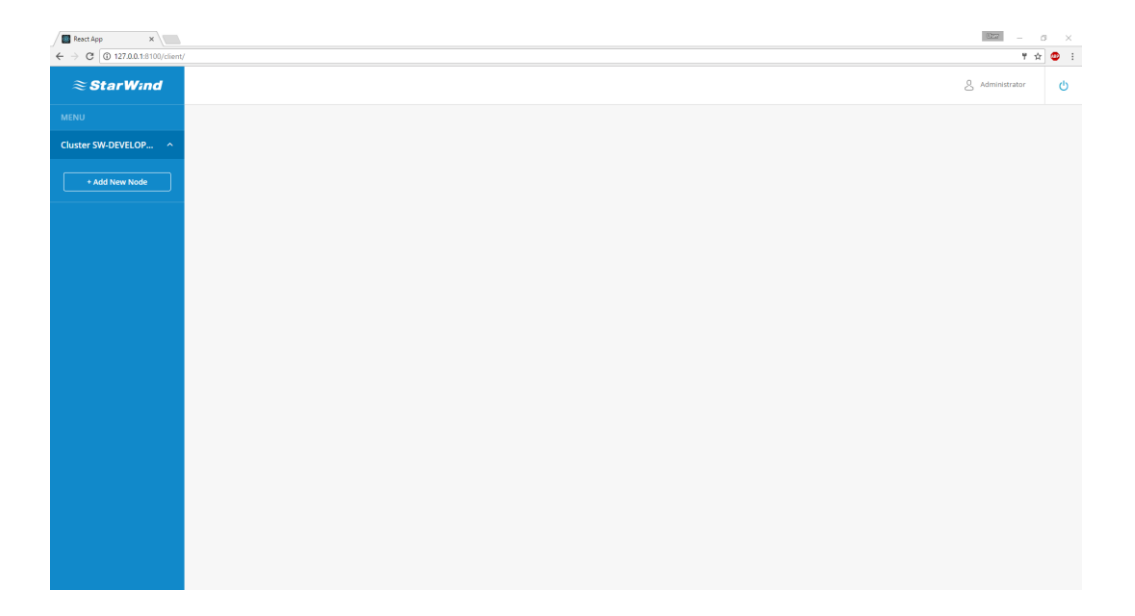

15. To monitor the infrastructure, each server that has **StarWind Manager Agent** installed should be added to the StarWind Manager Cluster. Press **" dd New Node"** to add the new server to the list.

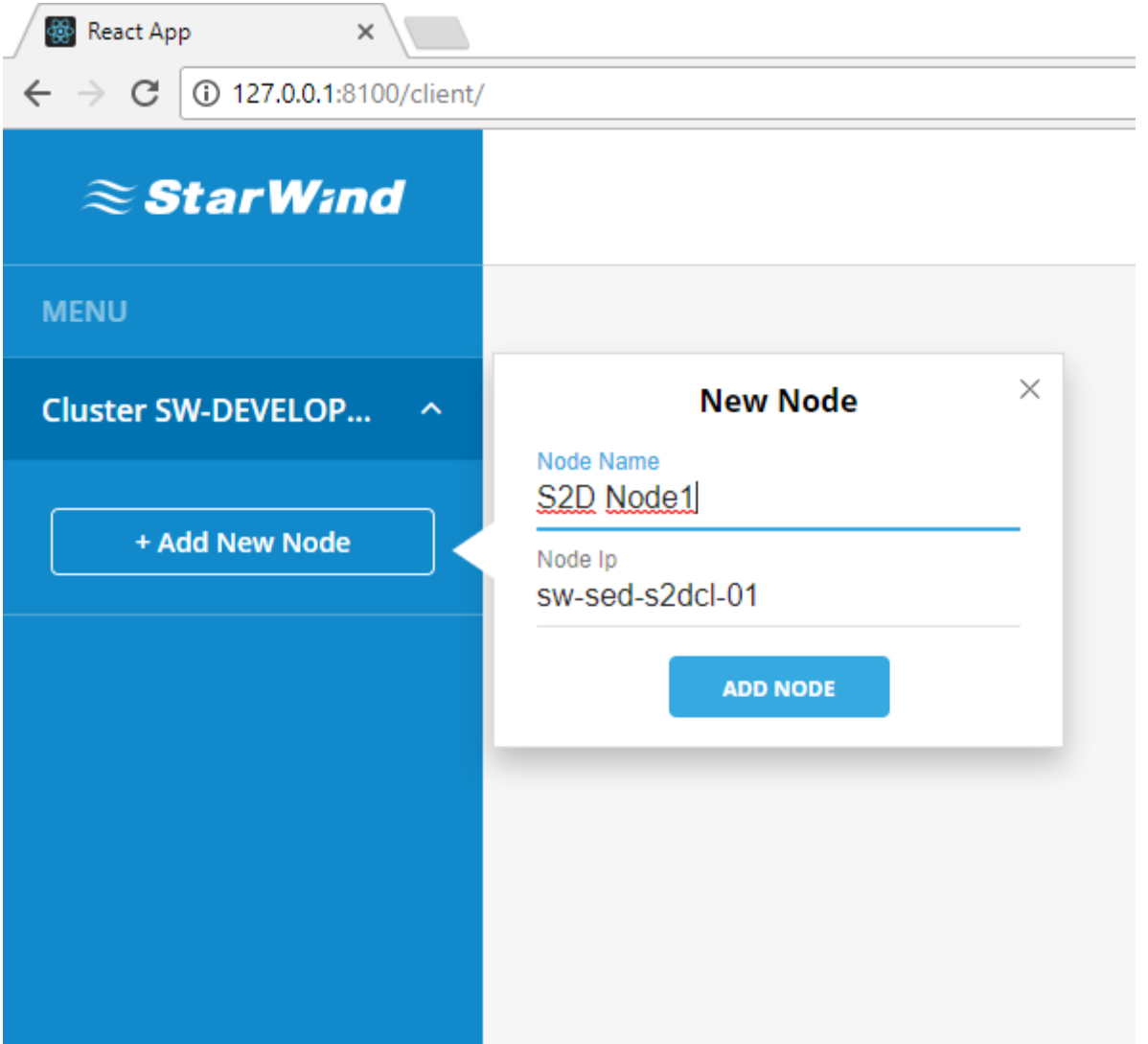

Enter the desired server name, specify server IP address and press "Add Node".

16. After "Server 1" is successfully added to the list, the main **Dashboard** will appear.

Main **Dashboard** displays general server information:

- Server status
- Software information
- Hardware information
- Total storage capacity

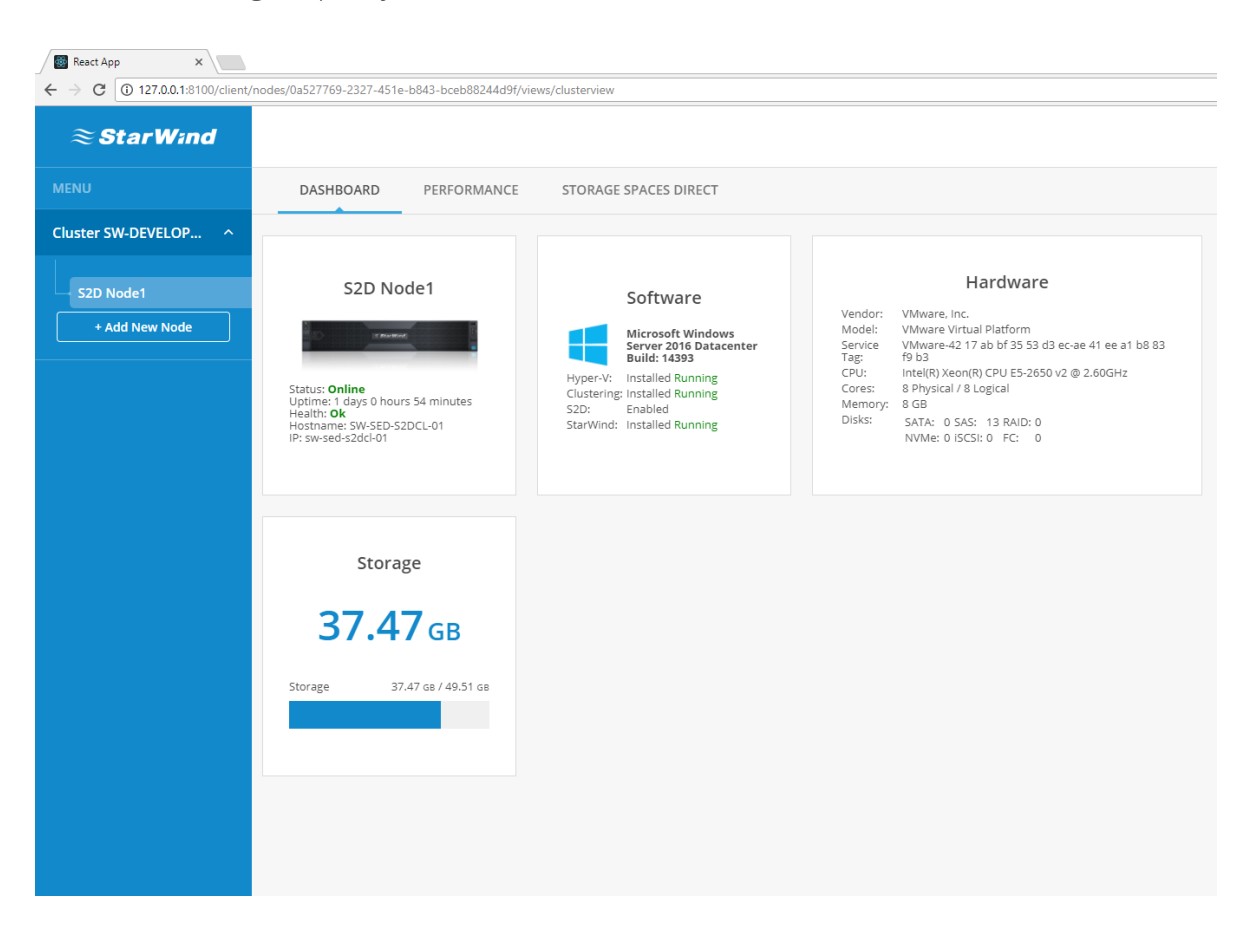

### 17. Navigate to **"Performance"** overview.

**Performance** dashboard displays current workload metrics:

- CPU utilization
- RAM usage
- Total storage IOPS
- Total disk throughput
- Total storage latency
- Total network utilization

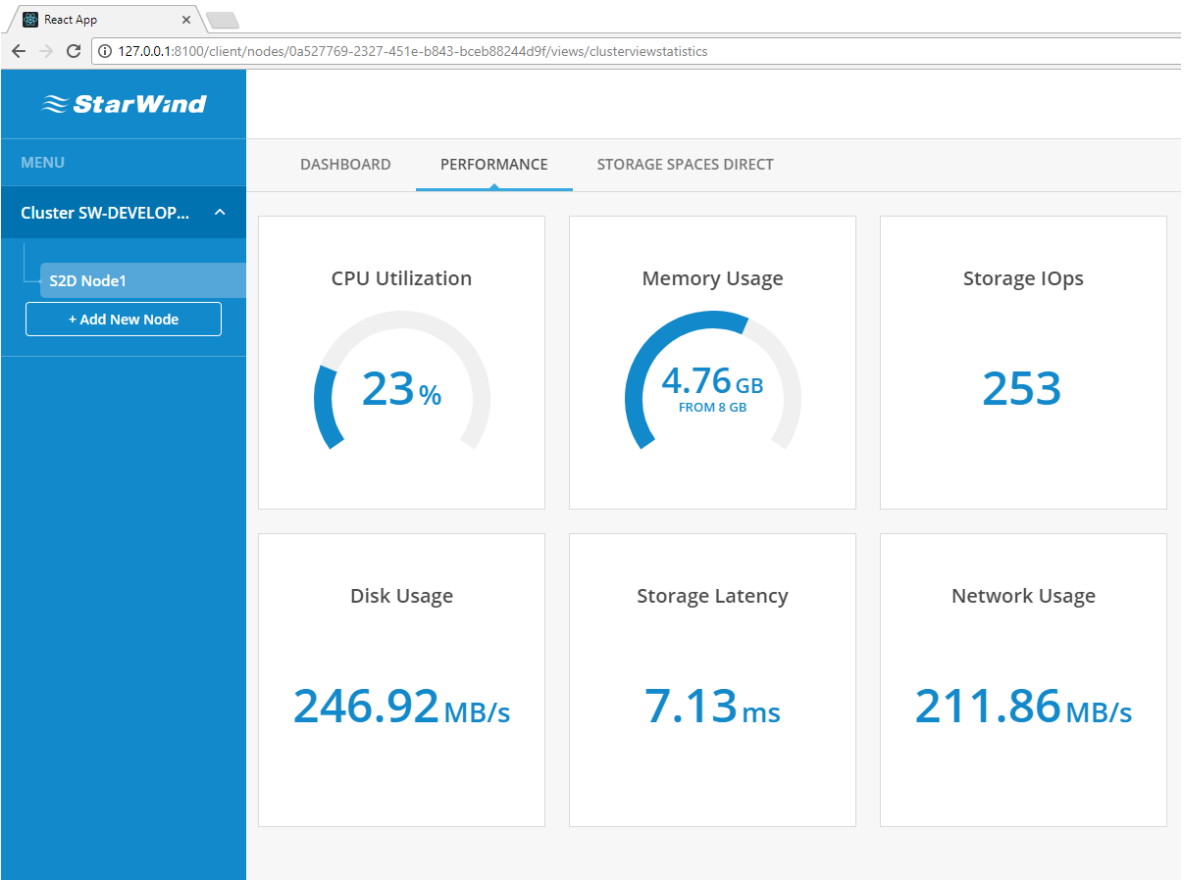

#### 18. Navigate to **"Storage Spaces Direct"** overview.

**Storage Spaces Direct** dashboard consists of several widgets and tables displaying the most important S2D Cluster information and parameters:

- **Cluster Overview** table displays the essential information such as names and IP addresses of participating servers, their total capacity, allocated space and status.
- **Space Allocation** widget shows how much storage capacity is allocated to S2D volumes and reserved for resilience.
- **Storage Capacity** widget displays the actual amount of used and free space.
- **Health Status** widget displays the S2D cluster overall health status along with additional statuses of the crucial S2D components.
- **Storage Pools** table shows the general information of S2D pool.
- **Virtual Volumes** table displays the list of S2D volumes, their parameters, statuses and storage utilization statistics.
- **Physical Disks** table provides the vital information about physical disk drives used in S2D pool.

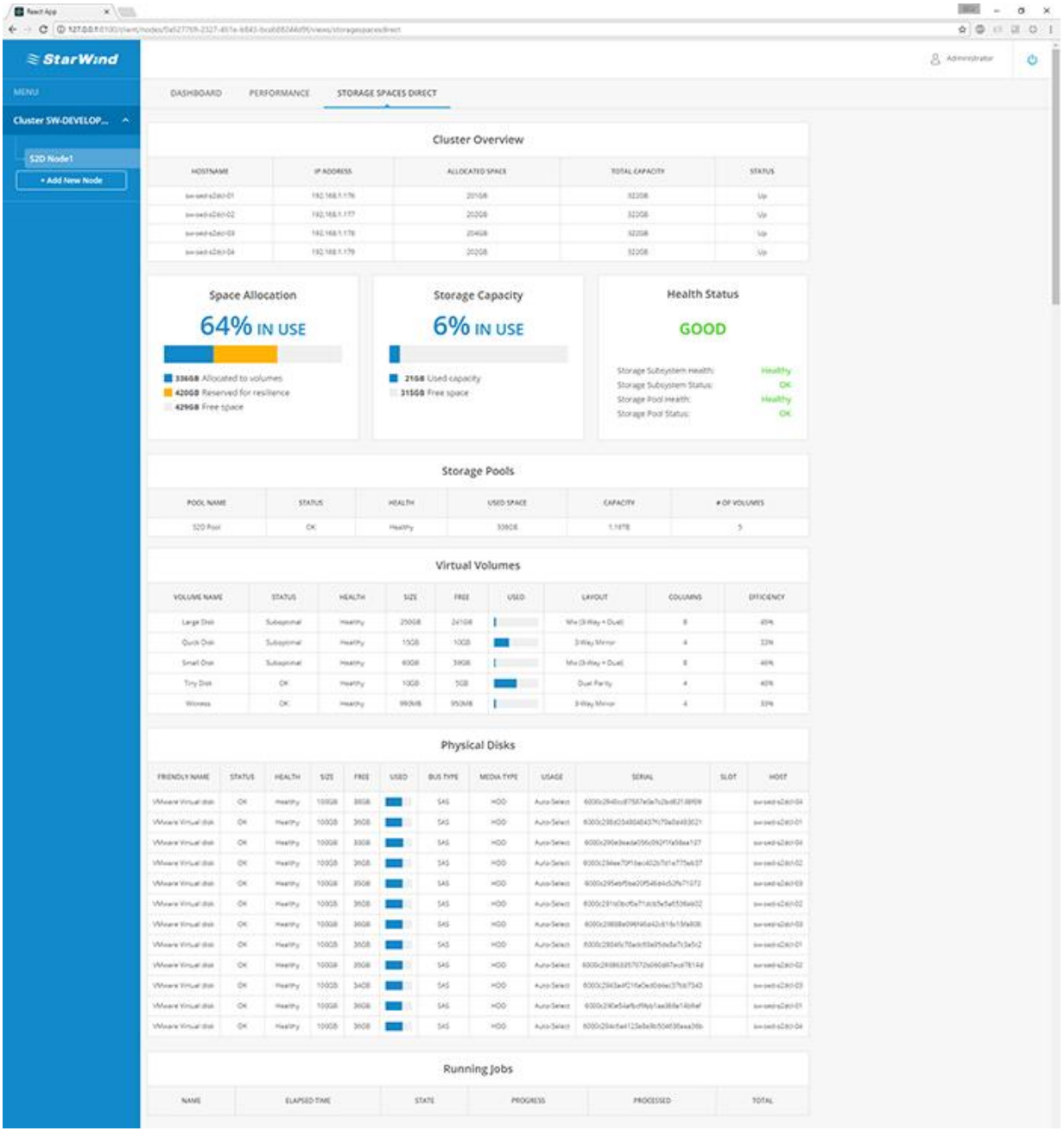

19. Now you can add the "Server 2" (along with other servers that should be monitored) to the list in the same way as described in previous steps and use StarWind Manager to gather necessary information, monitor the performance or observe your Storage Spaces Direct infrastructure.

## <span id="page-18-0"></span>**Conclusion**

<span id="page-18-1"></span>StarWind Manager provides a straightforward infrastructure monitoring through the combination of configurable dashboards and plug-ins. All the necessary information and metrics are displayed in a more convenient and practical way. StarWind Manager allows monitoring the status, health and capacity utilization of Storage Spaces Direct infrastructure and provides the ability to monitor the performance and resource usage of standalone Windows servers. Administrators no longer need to switch between the PowerShell console, Server Manager, and Failover Cluster Manager to collect the required information or check the cluster health.

## **Contacts**

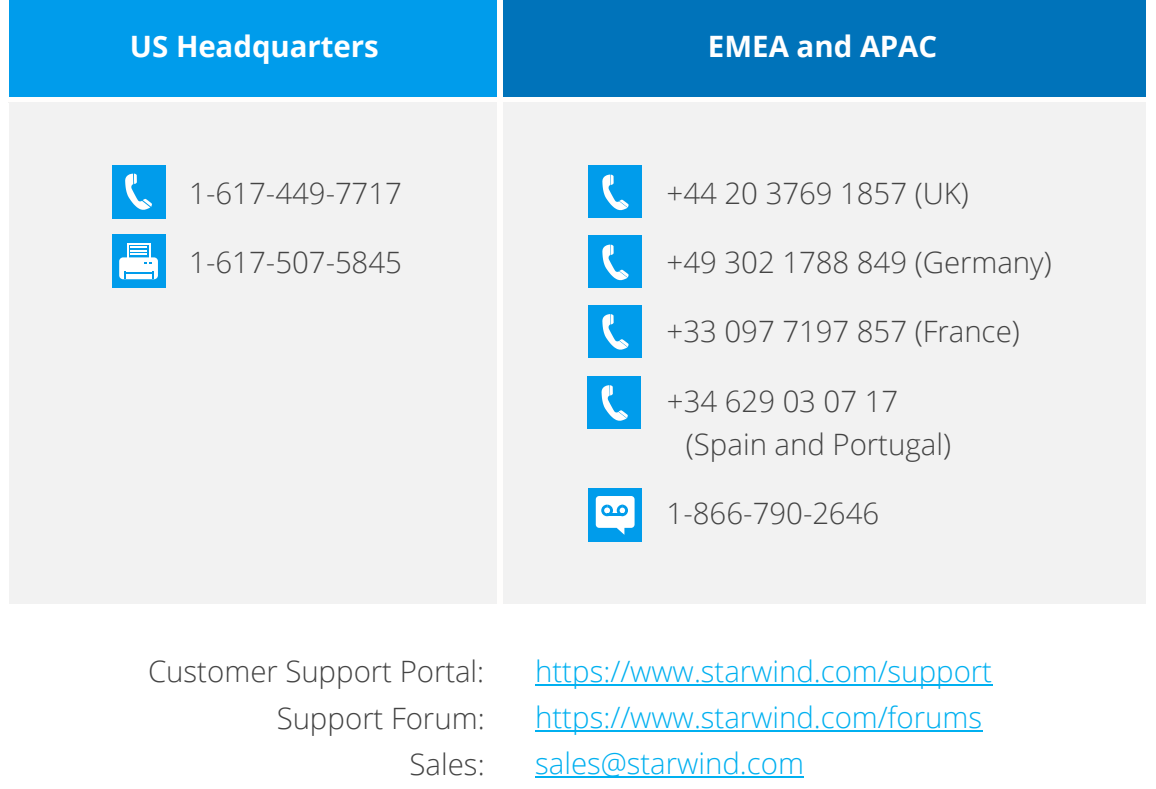

General Information: [info@starwind.com](mailto:info@starwind.com)

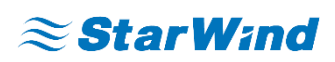

**StarWind Software, Inc.** 35 Village Rd., Suite 100, Middleton, MA 01949 USA [www.starwind.com](https://www.starwind.com/) ©2017, StarWind Software Inc. All rights reserved.

#### **Legal notice:**

Amazon Web Services (AWS) and Amazon Web Services Logo are a registered trademark of Amazon Web Services, Inc. Google and the Google Logo are registered trademarks of Google Inc. Azure and Azure Logo, are registered trademarks of Microsoft Corporation. Veeam Backup and Replication and Veeam Logo are registered trademarks of Veeam Software. All trademarks, service marks, trade names, trade dress, product names and logos appearing in this document are the property of their respective owners. Any rights not expressly granted herein are reserved.